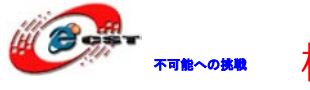

# Idea6410用のAV-IN モジュール取扱説明書(WinCE編)

# 株式会社日昇テクノロジー

[http://www.csun.co.jp](http://www.csun.co.jp/) 

info@csun.co.jp

2011/2/17

copyright@2011

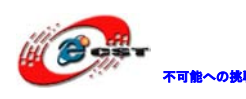

## • 修正履歴

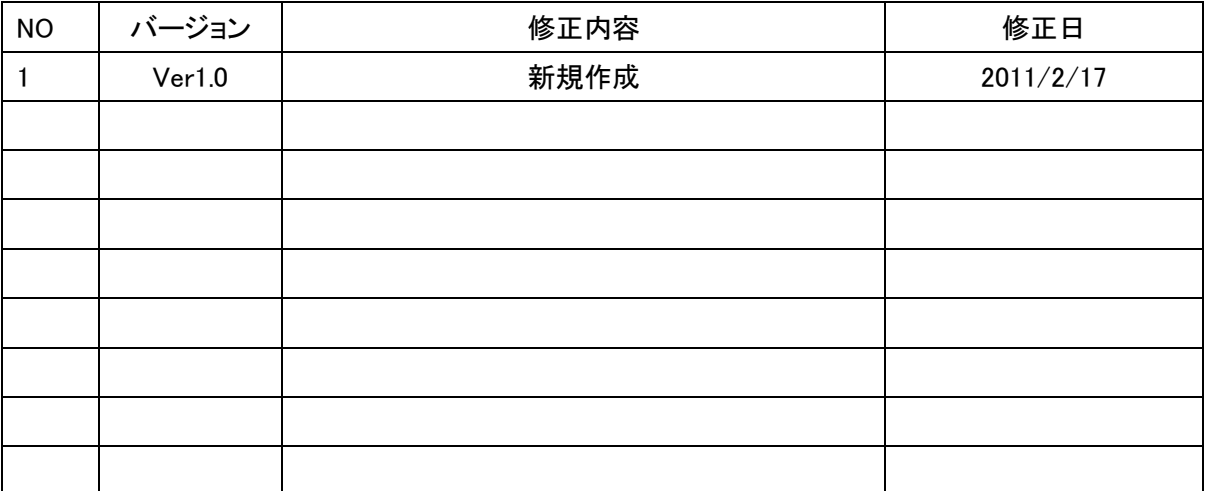

- ※ この文書の情報は、文書を改善するため、事前の通知なく変更され ることがあります。最新版は弊社ホームページからご参照ください。 「[http://www.csun.co.jp](http://www.csun.co.jp/)」
- ※ (株)日昇テクノロジーの書面による許可のない複製は、いかなる形 態においても厳重に禁じられています。

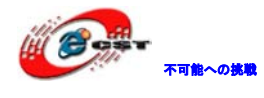

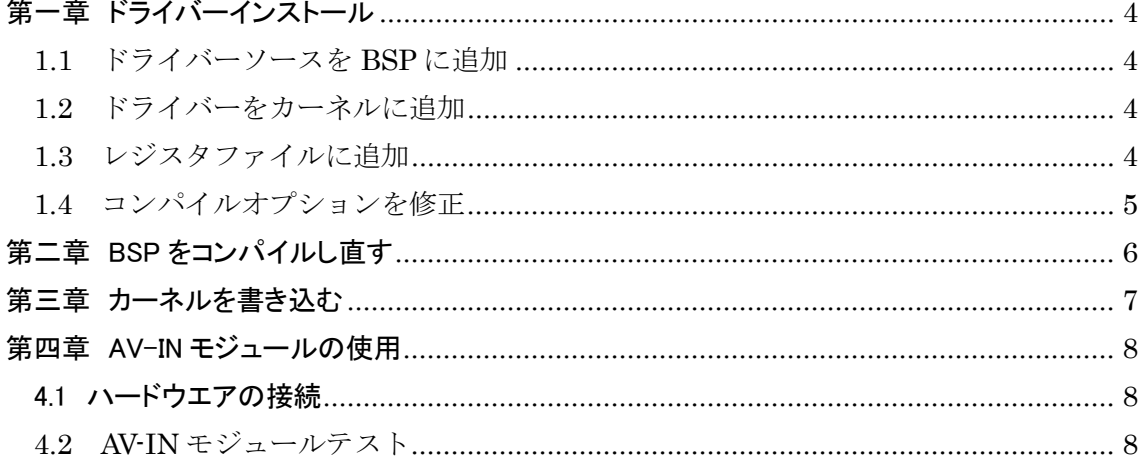

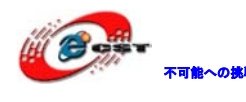

株式会社日昇テクノロジー

# <span id="page-3-0"></span>第一章 ドライバーインストール

### <span id="page-3-1"></span>1.1 ドライバーソースを BSP に追加

「¥wince6.0\_driver¥CAMERA 」 とい うフォルダ 一 を BSP ドライバ 一 用 の フォルダ 一 「¥WINCE600¥PLATFORM¥SMDK6410¥SRC¥DRIVERS¥」にコピー

### <span id="page-3-2"></span>1.2 ドライバーをカーネルに追加

「 **¥WINCE600¥PLATFORM¥SMDK6410¥FILES¥** 」 直 下 の コンフィグ ファイル 「**platform.bib**」の最後に下記内容を追加

smdk6410\_camera.dll \$(\_FLATRELEASEDIR)\\smdk6410\_camera.dll NK SHMK

### <span id="page-3-3"></span>1.3 レジスタファイルに追加

「 **¥WINCE600¥PLATFORM¥SMDK6410¥FILES¥** 」 直 下 の コンフィグ ファイル 「**platform.reg**」の最後に下記内容を追加

[HKEY\_LOCAL\_MACHINE¥Drivers¥BuiltIn¥CameraDriver]

"Prefix"="CAM"

"Dll"="smdk6410\_camera.dll"

"Order"=dword:30

"Index"=dword:1

"IClass"=multi\_sz:

"{CB998A05-122C-4166-846A-933E4D7E3C86}","{A32942B7-920C-486b-B0E6-92A702 A99B35}"

[HKEY\_LOCAL\_MACHINE¥Software¥Microsoft¥DirectX¥DirectShow¥Capture]

"Prefix"="PIN" "Dll"="smdk6410\_camera.dll" "IClass"="{C9D092D6-827A-45E2-8144-DE1982BFC3A8}"

### [HKEY\_LOCAL\_MACHINE¥Drivers¥Capture¥Camera]

"MemoryModel"=dword:2

"PinCount"=dword:3

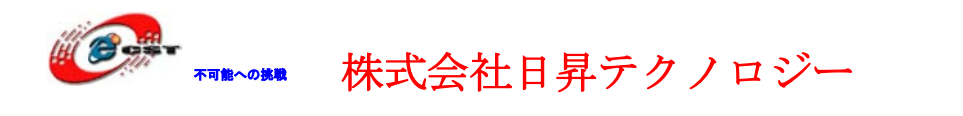

### <span id="page-4-0"></span>1.4 コンパイルオプションを修正

ドライバーは CAMERA と AVIN を同時に駆動できないため、コンパイル前に下記通り修 正してください。

修正対象:「camera¥s3c6410\_camera¥sources」

## **AVIN** 用ドライバコンパイルオプション:

SOURCELIBS= ¥

\$(\_TARGETPLATROOT)¥SRC¥DRIVERS¥CAMERA¥lib¥TVP5150A.lib

# \$(\_TARGETPLATROOT)¥lib¥\$(\_CPUINDPATH)¥OV9650\_MODULE.lib

### CAMEA 用ドライバーコンパイルオプション:

SOURCELIBS= ¥

# \$(\_TARGETPLATROOT)¥SRC¥DRIVERS¥CAMERA¥lib¥TVP5150A.lib \$(\_TARGETPLATROOT)¥lib¥\$(\_CPUINDPATH)¥OV9650\_MODULE.lib

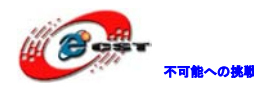

不能への挑戦 株式会社日昇テクノロジー たい たい たいしょう

# <span id="page-5-0"></span>第二章 BSP をコンパイルし直す

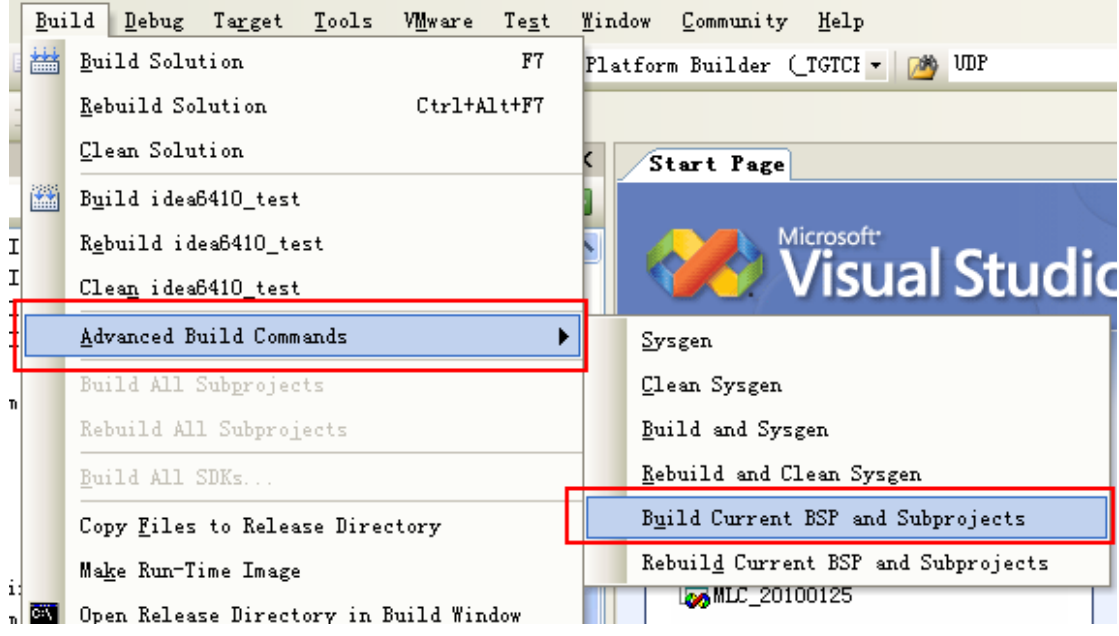

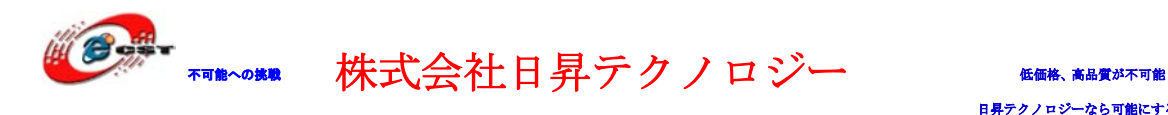

# <span id="page-6-0"></span>第三章 カーネルを書き込む

第二章で生成された「Nk.bin」を ARM11 ボードに書き込みます。

書込み手順は WinCE [マニュアル\(](http://www.dragonwake.com/download/idea6410/en/Idea6410_WINCE_User_Manual.pdf)Idea6410\_WINCE\_User\_Manual.pdf)第六章の「6. Burn the Kernel」をご参照ください。

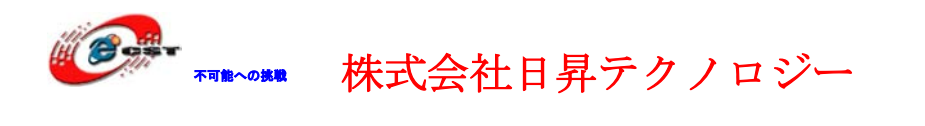

## <span id="page-7-0"></span>第四章 AV-IN モジュールの使用

## <span id="page-7-1"></span>4.1 ハードウエアの接続

AV-IN モジュールは ARM11 ボードの CAMERA インタフェースと接続し、カメラシング ルを AV-IN モジュールのインタフェースと接続してください。

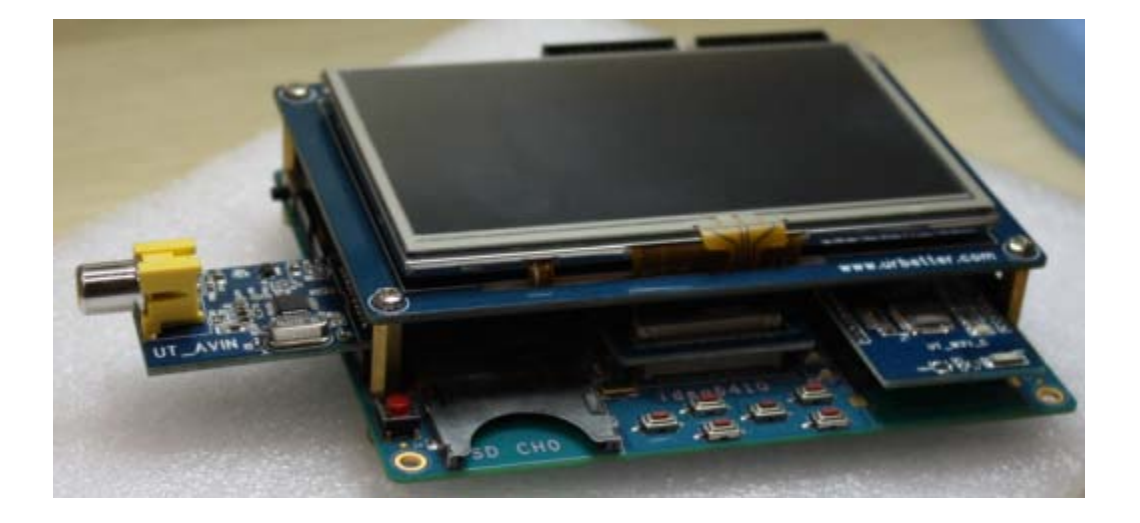

<span id="page-7-2"></span>4.2 AV-IN モジュールテスト

WinCE が起動後、「AppDemo¥Camera\_App.exe」を ARM11 ボードにコピーし実行

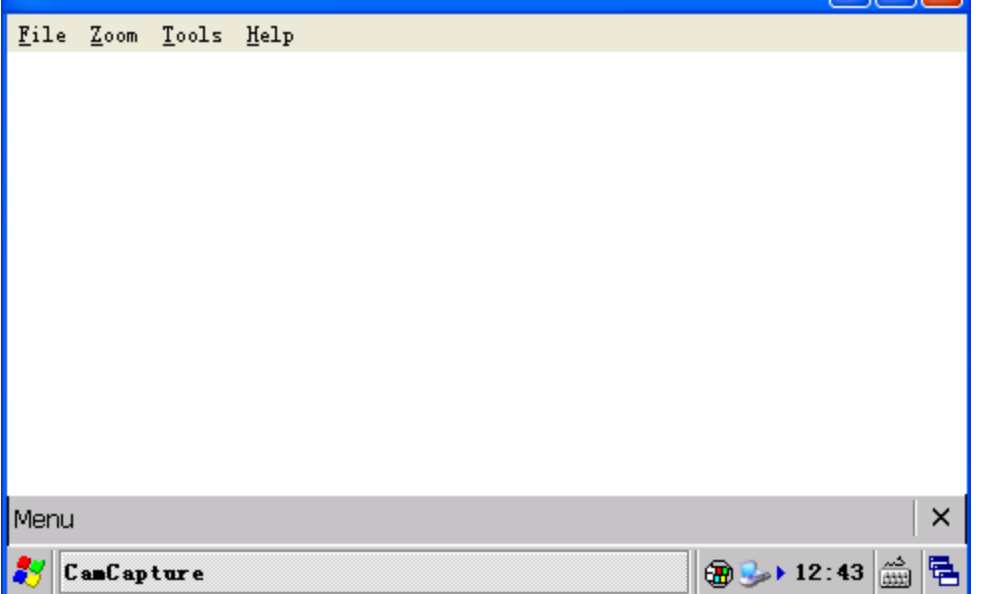

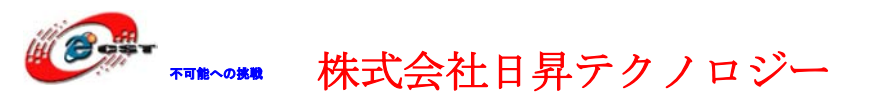

左下の「Menu」→「Start」をクリックしてから解像度を変更できます。

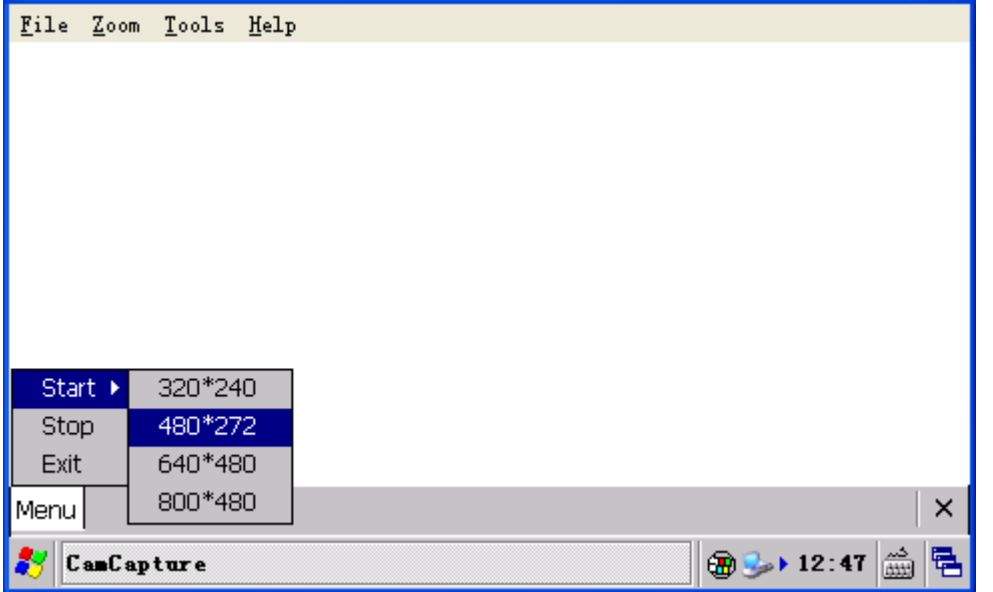

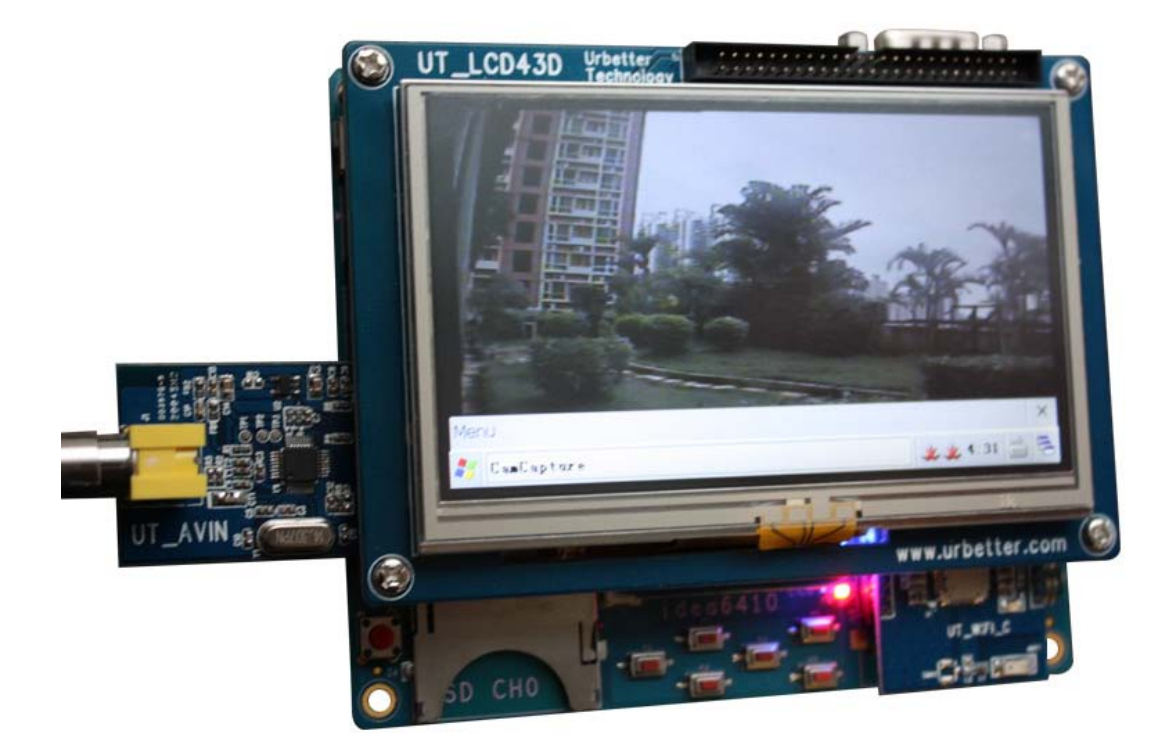